# セミセルフ動画サービス マニュアル

◎お申し込みの流れ

### **STEP.1**

セミセルフ動画作成サービスのTOP画面→「申し込む」よりお進みください。

### **STEP.2**

下記画像を参照の上、必要項目をご記入ください。 ※赤枠は必須項目となります。

必要事項を記入いただくと、記入項目内が白色に変わります。

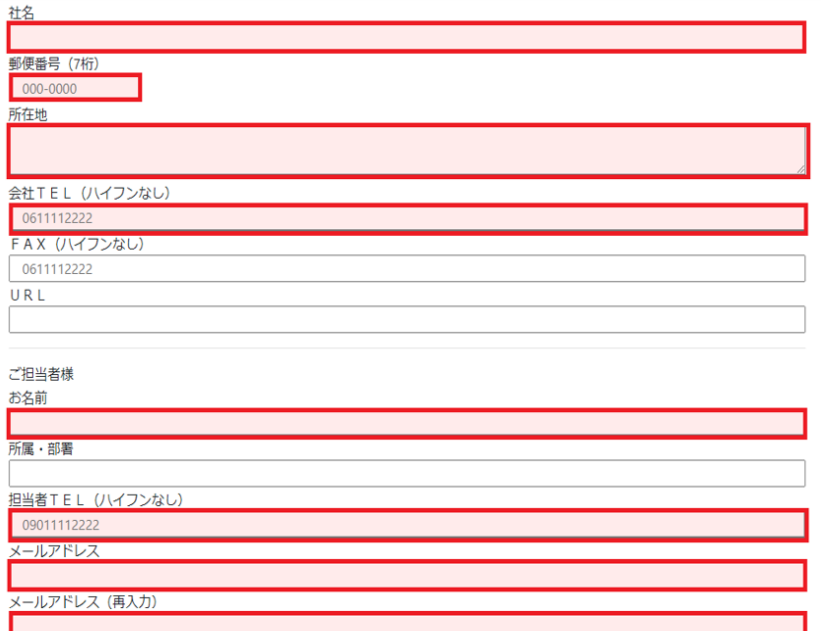

★会社TELとメールアドレスは、ログイン時に必要となります。 ★白枠は任意となります。必要に応じてご記入ください。 ※ご記入の際、お間違いのないよう、ご注意ください。

#### **STEP.3**

ご希望のジャンル・用途・使用媒体を選択ください。 ※ジャンル・用途、使用媒体は選択必須項目になります。 当てはまらない場合は、その他を選択し、用途をご記入ください。

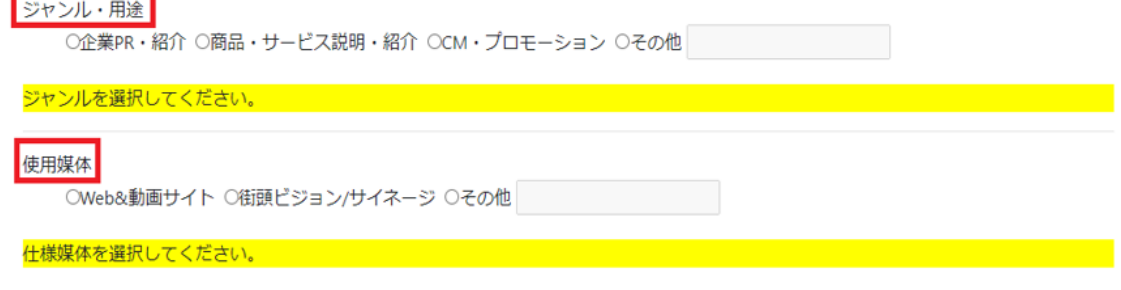

# **STEP.4**

オプションにてご希望がございましたら、ご希望の項目を選択ください。

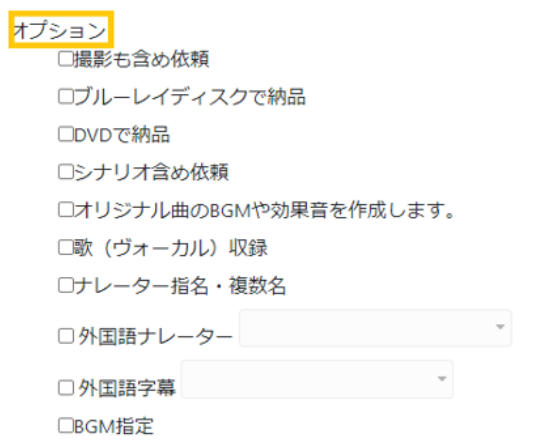

# **STEP.5**

[ジャンル・用途]、[使用媒体]をご選択いただくと下記画像のように、 【申し込む】ボタンがクリック可能になります。

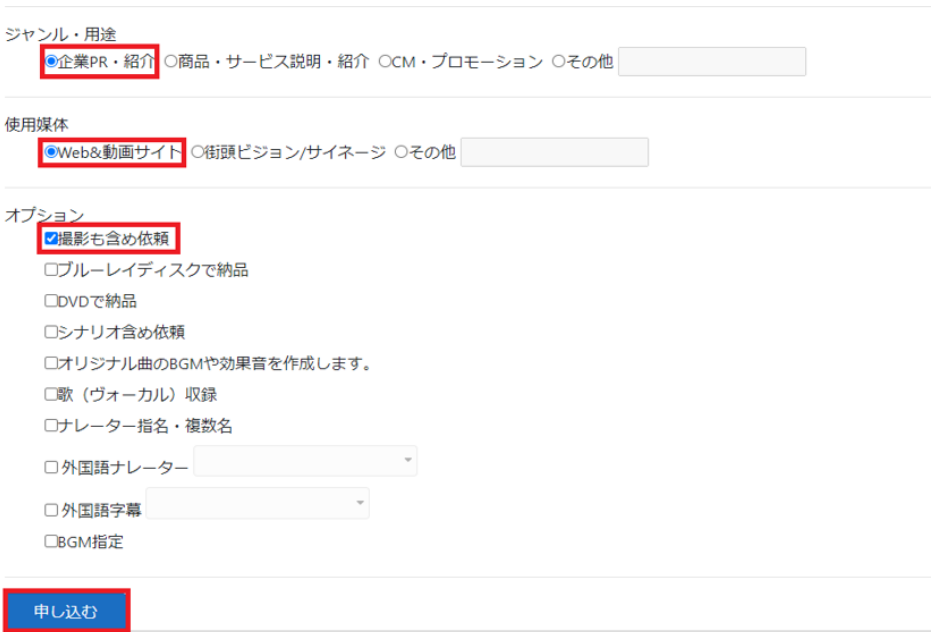

### **STEP.6**

申込ボタンをクリックすると登録確認画面が表示されます。 登録内容をご確認の上、【登録する】を押してください。 ※登録内容を修正する場合は、【修正する】より再度記入をお願いします。

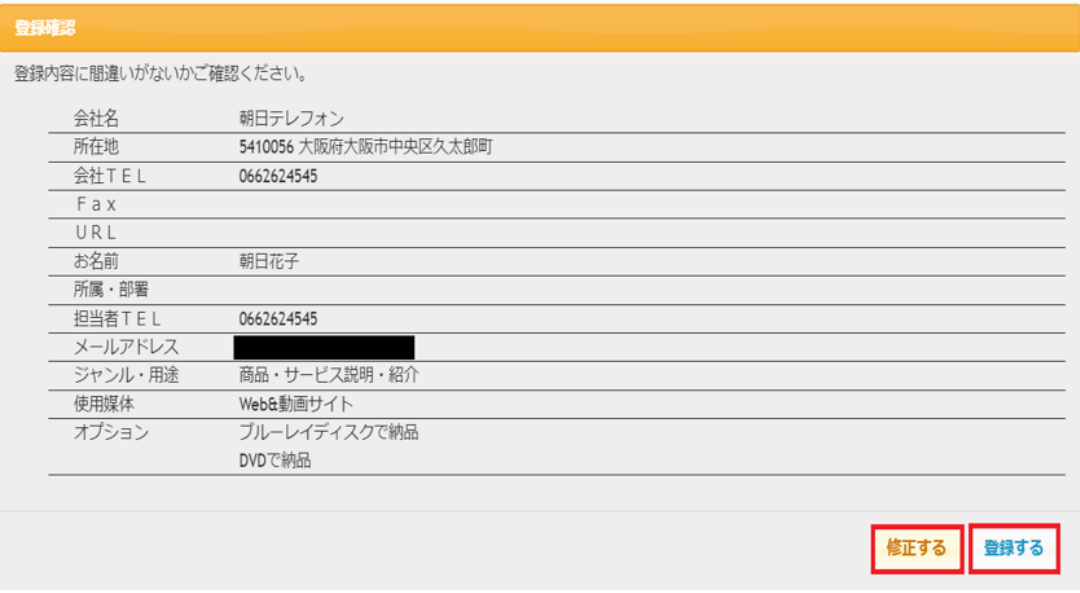

## **STEP.7**

【登録する】ボタンをクリックすると、下記画像のポップアップが出ますので、 【OK】ボタンを押してください。

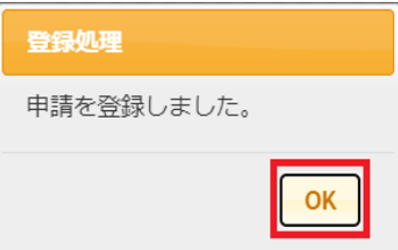

### **STEP.8**

弊社担当者が申込内容を確認後、シナリオ登録へのURLをお客様宛へ メールさせていただきます。 ※登録内容に不明点などがある場合は、お電話・メールなどで ご連絡させていただく場合がございます。